## **Інструкція по роботі із шаблоном MS Word для створення та імпорту тестових питань із зображеннями електронному курсі**

Використання редактора MS Word суттєво прискорює створення тестових питань, особливо якщо мова йде про велику кількість подібних або однотипних питань, тому що в MS Word ви можете легко копіювати питання в буфер обміну, потім кілька разів вставляти їх, вносячи необхідні виправлення.

Перевагою Word є також і те, що він здійснює перевірку орфографії, питання можна готувати на комп'ютері, що не підключений до мережі Інтернет, до того ж, більшість користувачів знають краще Word, ніж Moodle.

Тепер за допомогою шаблону можна створювати всі основні типи питань (множинний вибір, вірно / невірно, на відповідність, числовий, коротка відповідь, есе, опис, з пропущеним словом) та імпортувати їх в Moodle, використовуючи **GIFT with medias format**. Завантажити шаблон можна за розміщеному нижче посиланні.

<http://virt.ldubgd.edu.ua/mod/resource/view.php?id=19607>

Працездатність шаблону була перевірена в версіях MS Word 2003, 2007, 2010. У MS Word 2013 даний шаблон не працює.

Щоб скористатися цим способом створення питань потрібно:

- Створити файл Word на основі доданого шаблону.
- Створити в цьому файлі тестові питання і експортувати їх в GIFT with medias format.
- Імпортувати в електронний курс запитання з zip-файлу в цьому форматі.

Краще файл шаблону Moodle-2\_FullRussian.dot зберігати там, де зберігаються всі шаблони Word

‒ на комп'ютері під управлінням операційної системи Windows XP ця папка має назву C:\ Documents and Settings\ <Ім'я користувача>\Application Data\Microsoft\Шаблони.

‒ на комп'ютері під управлінням операційної системи Windows 7 ця папка має назву C:\ Пользователи\ <Ім'я користувача>\App Data\Roaming\\Microsoft\Шаблони.

В такому випадку ви зможете створювати файли на основі цього шаблону, вибравши в меню Файл> Створити> Шаблони на моєму комп'ютері> Moodle-2\_FullRussian.dot. Якщо ж ви збережете шаблон в іншій папці, то будете відкривати його як будь-який інший файл.

Однак, куди б ви не зберегли файл шаблону, перш ніж його відкрити, потрібно обов'язково переконатися, що в Word не встановлений занадто високий рівень безпеки, інакше макроси цього шаблону будуть відключені і шаблон не виконуватиме своїх функцій. Для цього в Word 2003 потрібно вибрати в меню: Сервіс> Макрос> Безпека> Середня> ОК (рис. 1):

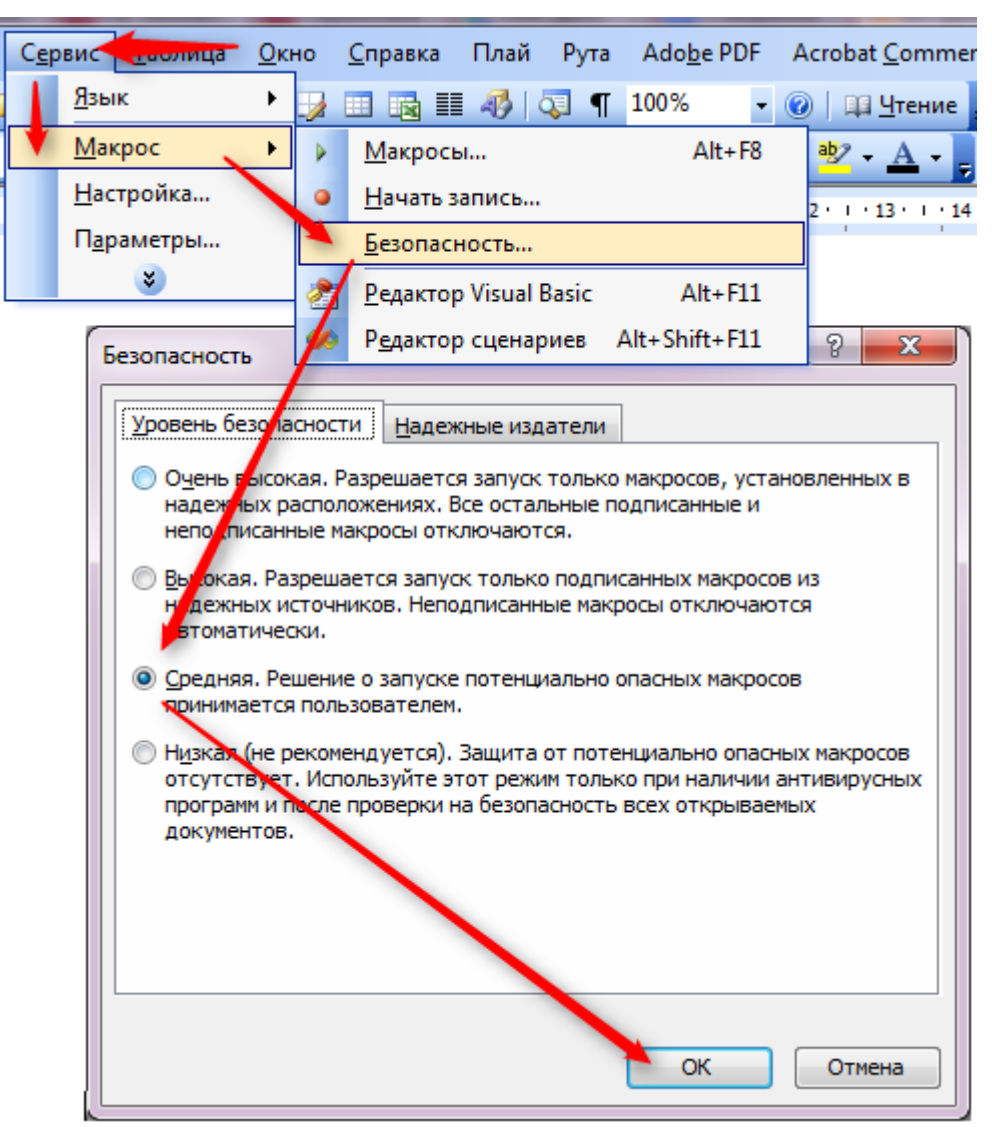

Рис. 1. Встановлення рівня безпеки макросів Word 2003

а в Word 2007-2010: Розробник> Безпека макросів> Вимкнути всі макроси з повідомленням> ОК (рис. 2):

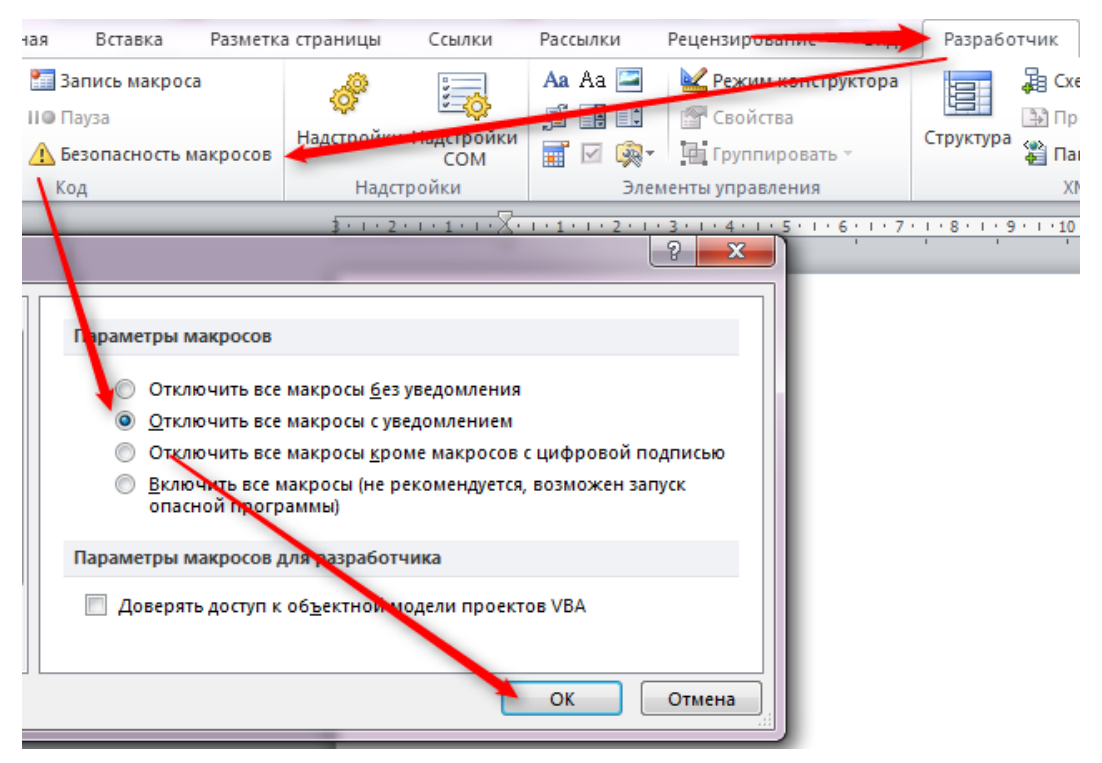

Рис. 2. Встановлення рівня безпеки макросів Word 2007-2010

Тоді при відкритті файлу в Word 2003 буде виводитися повідомлення (рис. 3):

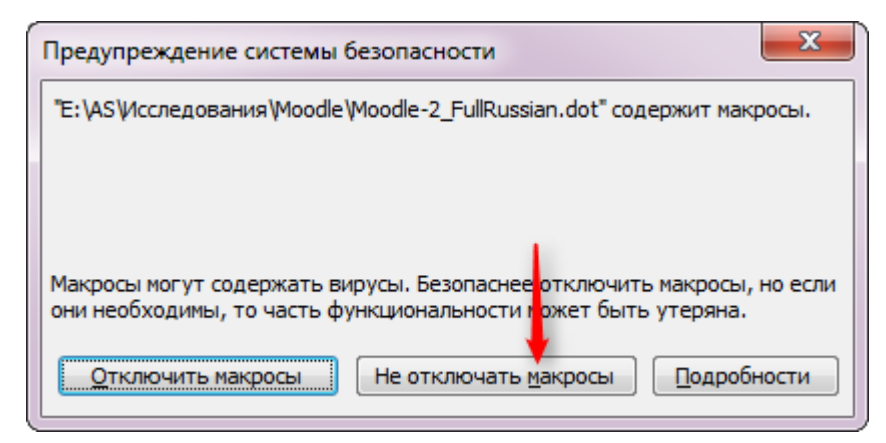

Рис. 3. Попередження системи безпеки

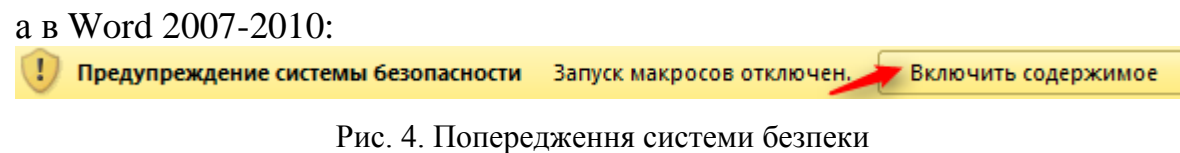

на яке потрібно відповідати: Чи не відключати макроси або Включити вміст.

Файл з тестовими питаннями, створений на основі шаблону, буде містити тільки посилання на макроси, які розташовані в шаблоні. Це означає, що макроси в цьому файлі, відкритому на іншому комп'ютері, швидше за все, працювати не будуть. Текст самих питань і відповідей ви бачити будете, але додати нові питання або виконати операцію експорту ви не зможете. Тому, якщо ви плануєте передавати або використовувати підготовлені питання в doc-форматі на інших комп'ютерах, слід їх передавати разом з шаблоном. Найпростіше це зробити, якщо організувати, наприклад, в папці Мої документи підпапку Тести, в яку помістити шаблон Moodle-2\_FullRussian.dot, а потім там же створювати і зберігати всі файли з підготовленими тестовими питаннями на основі цього шаблону. На інший комп'ютер слід передавати всю папку Тести. При відкритті файлу з питаннями на іншому комп'ютері шаблон буде знайдений в цій же папці, і все буде працювати нормально. Якщо ж основна робота з підготовки тестів планується тільки на особистому персональному комп'ютері, а для передачі плануються тільки експортовані файли в форматі Gift, тоді краще розмістити шаблон в папці С: \ Documents and Settings  $\langle \langle I_M \rangle$ я користувача>  $\langle \rangle$  Application Data  $\langle \rangle$  Microsoft  $\langle \rangle$  Шаблони, як це було рекомендовано вище.

Відкривши файл шаблону Moodle-2\_FullRussian.dot, ви побачите зразки тестових питань. Вони наведені тут лише для того, щоб показати вам, як виглядають питання в цьому шаблоні, і найголовніше - якими стилями вони повинні бути виконані. Щоб краще бачити ці стилі в Word 2003 потрібно вибрати Сервіс - Параметри ... - Вид і дати не менше трьох сантиметрів для відображення смуги стилів у лівому краю сторінки (рис. 5):

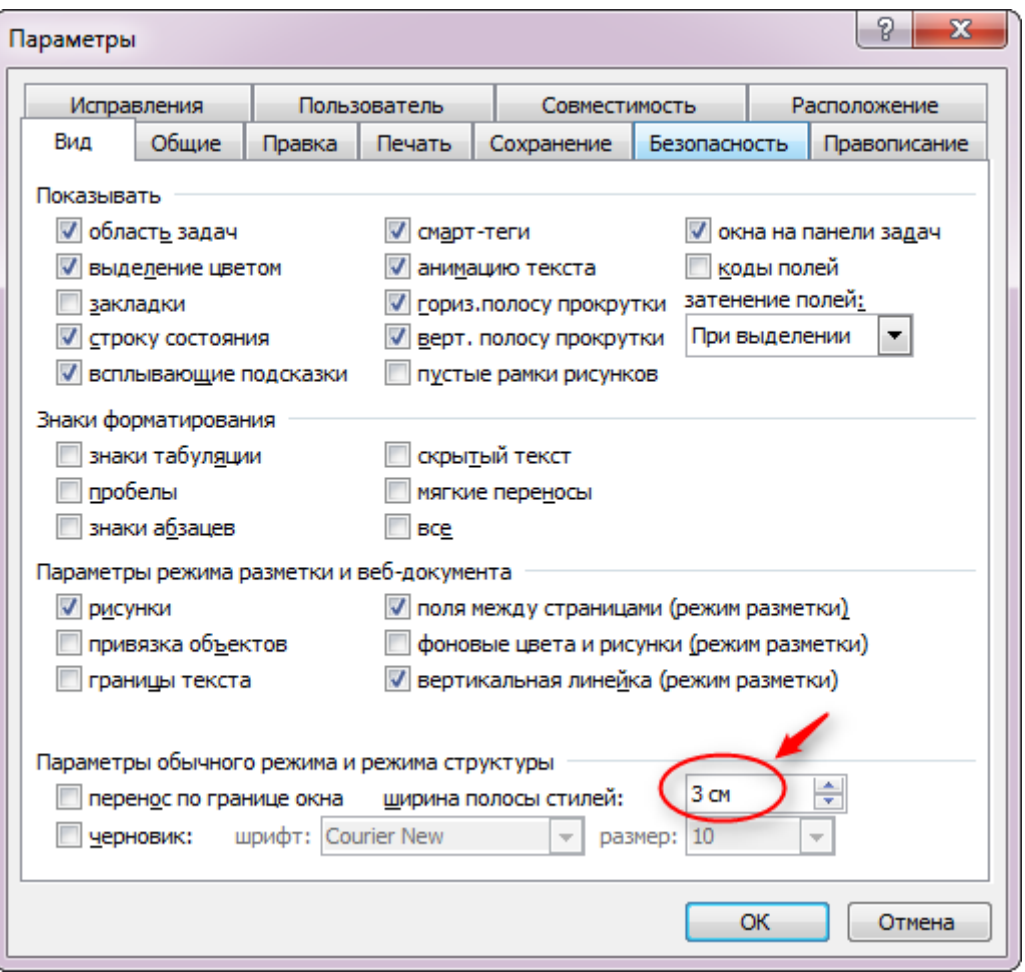

Рис. 5. Налаштування відображення смуги стилів

в новіших версіях Word цей параметр встановлюється через Файл - Параметри – Додатково (рис. 6):

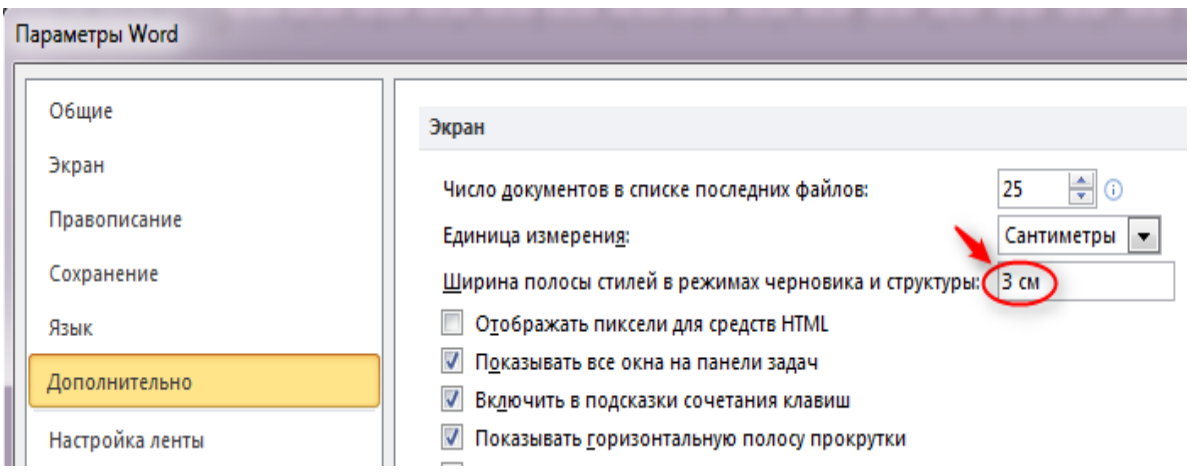

Рис. 6. Налаштування відображення смуги стилів

Смуга стилів в Word 2003 відображається в режимі Звичайний, в Word 2007-10 - в режимі Чернетка і виглядає наступним чином (рис. 7):

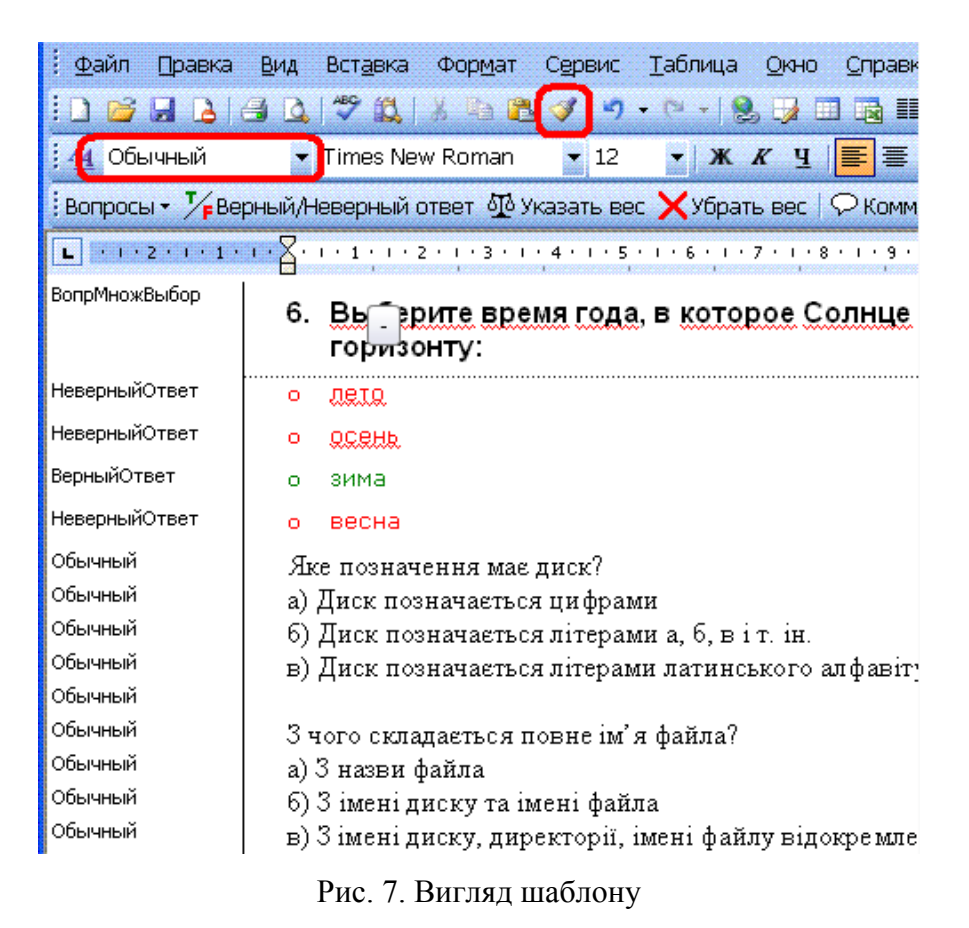

Тут текст питання типу множинний вибір відображається стилем ВопрМножВибор, невірні відповіді - стилем НевернийОтвет, вірні відповіді - ВернийОтвет. Текст питань відразу після його копіювання з іншого документа спочатку може відображатися стилем Звичайний.

Щоб надати і нашим питанням потрібних стилів можна ставити курсор на кожне з них і на панелі інструментів вибирати потрібний стиль у списку. Однак набагато швидше цю роботу можна виконати за допомогою копіювання формату. Для цього треба:

**1.** Поставити курсор у абзац, стиль якого ми хочемо перенести на інші абзаци. Для початку хай це буде абзац *Выберете время года* , виконаний стилем *ВопрМножВыбор .*

**2.** Зробити подвійний клік по іконці , щоб включити режим копіювання формату.

**3.** Один раз клацнути мишкою по кожному абзацу, якому ми хочемо надати цього стилю, (в нашому прикладі – це: *Яке позначення має диск?, З*  *чого складається ім'я файла ?* і т.д.) або виділити мишкою зразу декілька сусідніх абзаців.

**4.** Дійшовши до кінця документа, треба ще один раз клацнути по іконці , щоб виключити режим копіювання формату.

**5.** Потім всі описані в пунктах 1-4 дії треба повторити для всіх інших стилів: *НеверныйОтвет* , *ВерныйОтвет* тощо.

Цю операцію потрібно повторити для всіх потрібних стилів, після чого наявні в шаблоні зразки питань можна видалити.

Щоб ввести нове питання, розкрийте список меню Питання і виберіть у ньому один з наступних восьми типів питань (рис. 8):

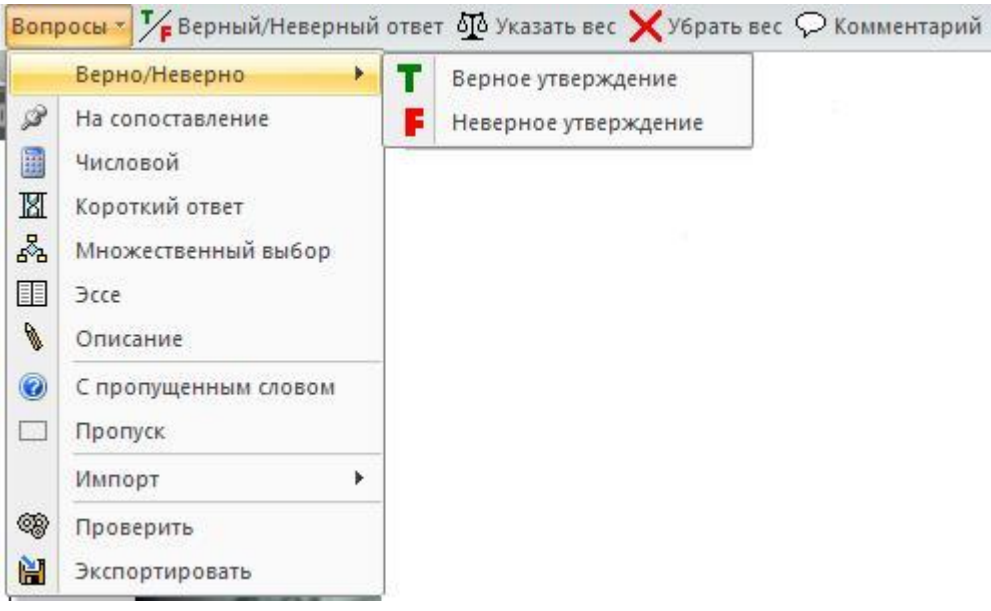

Рис. 8. Створення нового питання

1. Вірно / Невірно. Тут ви можете ввести твердження, яке студенти повинні розпізнати як правильне або неправильне, давши відповідь типу Вірно / Невірно. Для вашої зручності, вірні твердження тут, і в розглянутих нижче інших елементах питань, зеленими, невірні - червоним.

2. На відповідність (на відповідність). Після введення самого питання, вам потрібно сформувати два списки: лівий і правий (наприклад, список країн зліва і список їх столиць справа). Лівий список підсвічується синім кольором, правий - жовтим. Студенти повинні встановити правильну відповідність між елементами двох списків. Списки повинні містити не менше трьох елементів. При введенні списку перехід від одного елемента до іншого здійснюється натисканням клавіші Enter.

3. Коротка відповідь. Ввівши текст питання, натисніть Enter і введіть відповідь. Якщо відповідей декілька, то кожен з них вводиться окремим рядком. Відповіді можуть бути як вірні, так і невірні. Зміна статусу відповіді з вірного на невірний і навпаки здійснюється за допомогою кнопки Вірний / Неправильна відповідь.

4. Числове питання. Ввівши текст питання, натисніть Enter і введіть відповідь у формі числа. Цілу частину числа від десяткового дробу слід відокремлювати ТОЧКОЮ, а не коми.

5. Множинний вибір. Це питання може допускати як один, так і кілька правильних відповідей. Отже, вам потрібно ввести спочатку текст питання, потім відповіді на нього. Зміна статусу відповіді з вірного на невірний і навпаки здійснюється за допомогою кнопки Вірний / Неправильна відповідь.

6. З пропущеним словом - це варіант питання з короткою відповіддю. Викладачеві потрібно вести якусь фразу, потім виділити в ній одне слово і вибрати в меню Питання опцію Пропуск. В результаті замість даного слова студенти побачать на екрані символи підкреслення і їх завдання полягатиме в тому, щоб правильно ввести це пропущене у фразі слово.

7. Есе - відповідь на цей тип питання студент повинен ввести за допомогою клавіатури у вікно візуального редактора. Врахуйте, при наявності цього типу питань в тесті автоматична перевірка тесту неможлива, викладач повинен перевіряти тест вручну!

8. Опис - по суті, це не питання, а якесь пояснення, деякий текст, який буде відображатися серед інших питань на сторінці з тестом. Відповідати на таке питання студенту не потрібно.

Завершивши створення питань, бажано ще раз перевірити правильність стилів використовуваних в них стилів. Можна також скористатися опцією меню Питання - Перевірити. Після цього файл з питаннями потрібно зберегти в форматі doc (формат docx, на жаль, в режимі Чернетка картинки не показує), закрити всі інші файли Word і вибрати в меню Питання опцію Експортувати. В результаті буде створений ZIP-архів, який містить текстовий файл з тестовими питаннями в форматі GIFT і файли малюнків (якщо вони є в питаннях і / або відповідях).

Для експорту необхідно, щоб на локальному комп'ютері, звідки буде завантажуватися створений ZIP-архів, була розміщена програма архівації [pkzipc.exe](http://virt.ldubgd.edu.ua/mod/resource/view.php?id=19608) в папці C:\Windows\pkzipc.exe).

Завантажити програму **pkzipc.exe** можна за посиланням <http://virt.ldubgd.edu.ua/mod/resource/view.php?id=19608>

Щоб імпортувати створені питання, необхідно увійти на головну сторінку курсу, в блоці Керування натиснути Банк питань – Імпорт (рис. 9).

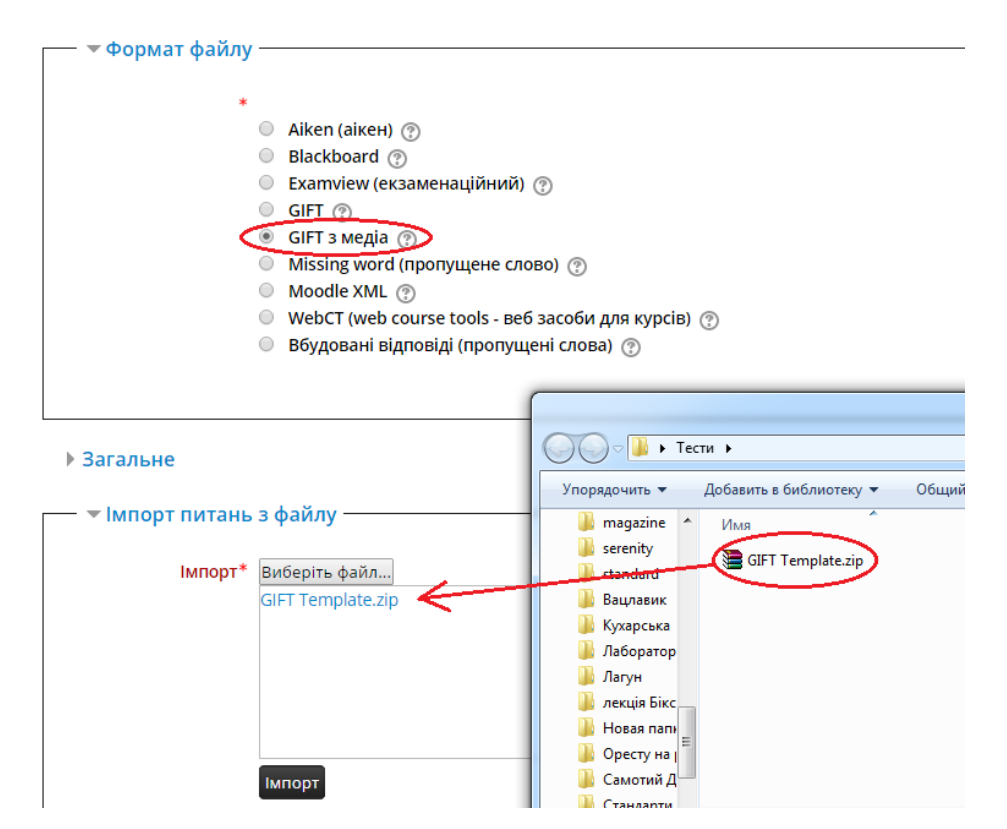

Імпорт питань з файлу ®

Рис. 9. Імпорт питань з файлу

На сторінці, що з'явилася потрібно відзначити опцію **Gift with medias format** (Формат GIFT з зображеннями), вказати категорію до якої здійснюється імпорт питань (якщо ви її не задали в створеному вами файлі), перетягнути zip-архів з питаннями в поле завантаження файлів (якщо браузер не підтримує завантаження файлів перетягуванням, скористатися кнопкою «Виберіть файл ...») і натиснути кнопку Імпорт. В результаті має бути виведено повідомлення, що всі питання завантажені.